# **PENGEMBANGAN JARINGAN LAN DAN WAN DI PUSKESMAS PEMBINA PALEMBANG DENGAN METODE RESEARCH AND DEVELOPMENT**

#### <sup>1</sup>Rahmat Novrianda Dasmen, <sup>2</sup>Marsodisah

 $1$ Teknik Komputer, Fakultas Vokasi, Universitas Bina Darma, [rahmat.novrianda.d@gmail.com](mailto:rahmat.novrianda.d@gmail.com) <sup>2</sup>Teknik Komputer, Fakultas Vokasi, Universitas Bina Darma, [marsodisahodi@gmail.com](mailto:marsodisahodi@gmail.com)

*Abstract - The development of computer network technology that is better known by the internet in human life makes this technology able to connect all computers in the world to be able to exchange information. Computer networks arise from the need to share data between users with other users. In conducting data communication the Puskesmas "Pembina" Palembang has implemented a computer network. The problem on the internet network is that on LAN bad data traffic and some PCs in the room cannot access the internet sometimes it makes it difficult for employees to send data, and lack of orderly network that causes IP conflicts when moving or adding new computers and causing internet connection to be interrupted. The solutions provided by configuring VLAN, Access-List Configuration, DHCP Configuration and Nat Configuration. This development is carried out by the Research and Development method*

*Keywords: VLAN, Access List, DHCP, NAT, Research and Development*

**Abstrak -** Perkembangan teknologi jaringan komputer yang lebih dikenal internet dalam kehidupan manusia membuat teknologi ini mampu menyambungkan semua komputer yang ada di dunia untuk bisa saling bertukar informasi. Jaringan komputer muncul dari adanya kebutuhan untuk berbagi data di antara pengguna dengan pengguna lainnya. Dalam melakukan komunikasi data puskesmas Pembina Palembang telah menerapkan jaringan komputer. permasalahan pada jaringan internet adalah Pada LAN buruknya *traffic* data dan beberapa PC diruangan tidak dapat mengakses internet terkadang menyebabkan pegawai susah dalam mengirim data, serta kurang tertatanya jaringan yang menyebabkan terjadinya *conflict ip* ketika memindahkan atau menambah komputer baru dan menyebabkan terputusnya koneksi internet. Solusi yang diberikan dengan melakukan konfigurasi VLAN, Konfigurasi Access-List, Konfigurasi DHCP dan Konfigurasi Nat. pengembangan ini dilakukan dengan metode Research and Development

*Kata kunci*: VLAN, Access List, DHCP, NAT, Research and Development

#### **1. Pendahuluan**

Puskesmas Pembina merupakan salah satu pusat kesehatan masyarakat yang ada di Palembang yang mempunyai peran memberikan dan mengembangkan pelayanan kesehatan secara menyeluruh serta terpadu kepada masyarakat di wilayah kerjanya guna meningkatkan kualitas hidup dan kesejahteraan masyarakat.Selain sebagai pelayanan kesehatan, puskesmas juga memerlukan sebuah jaringan komputer mengenai pelayanan seputar puskesmas tersebut. Akan tetapi puskesmas Pembina ini belum memiliki jaringan komputer yang baik Jaringan LAN (Local Area Network) dan WAN (Wide Area Network) yang ada di Puskesmas Pembina saat ini masih belum maksimal dan masih banyak kekurang. Jaringan LAN (Local Area Network) di Puskesmas Pembina Palembang Belum ada metode *VLAN, Access List* Dan DHCP .permasalahan pada jaringan internet adalah buruknya *traffic* data dan beberapa PC diruangan tidak dapat mengakses internet terkadang menyebabkan pegawai susah dalam mengirim data, serta kurang tertatanya jaringan yang menyebabkan terjadinya *conflict ip* ketika memindahkan atau menambah komputer baru dan menyebabkan terputusnya koneksi internet. Sedangkan jaringan WAN (Wide Area Network) Akan Dilakukan Routing NAT (Network Address Translation). Berdasarkan permasalahan tersebut penggunaan VlAN mampu mengurangi jumlah data yang dikirim ke tujuan yang tidak perlu, sehingga lalu lintas data yang terjadi di jaringan tersebut dengan sendirinya akan berkurang, paket data informasi tidak harus dikirim ke semua komputer melainkan pada bagian yang Menambahkan access list dapat mengizinkan host tertentu mengakses bagian tertentu dalam jaringan, dan mencegah host lainya mengakses area yang sama, misalkan komputer Ruang Administrasi kantor tidak bisa mengakses komputer Ruang Struktur Akreditasi dan Keuangan karena bersifat Private. Penambahan DHCP Berfungsi untuk Mendistribusikan Ip Address secara otomatis kepada setiap client yang terhubung dengan jaringan komputer dan memberikan kemudahan bagi seorang network administrator dalam mengelola jaringan.

# **2. Tinjauan Pustaka**

### **2.1 Pengembangan**

Pengembangan (*Development*) adalah menyusun suatu sistem yang baru untuk menggantikan sistem yang lama secara keseluruhan atau memperbaiki sistem yang telah ada [1]. Dalam jurnal [2] dengan judul Implementasi Monitoring Jaringan Komputer Menggunakan Dude.

# **2.2 Jaringan Komputer**

Jaringan komputer (*computer Network*) merupakan jaringan telekomunikasi yang membolehkan *Mode-Mode* untuk saling berbagi sumber daya (*Resource*) [3]. Jadi, pada jaringan komputer setiap komputer yang terhubung pada jaringan dapat melakukan pertukaran data dengan komputer lainnya, melakukan pertukaran dengan komputer lain melalui suatu data *link*(media kabel atau media nirkabel/*wireless*) [4].

### **2.3 Jenis - Jenis Jaringan Komputer**

Local Area Network (LAN) adalah menghubungan dua atau lebih perangkat di daerah geografis yang terbatas, biasanya dalam gedung yang sama, sehingga setiap di dalam jaringan dapat berkomunikasi dengan setiap perangkat lain [4].

Sebuah MAN biasanya meliputi area yang lebih berar dari LAN, misalnya antar gedung dalam suatu daerah ( Wilaah seperti provinsi atau Negara bagian ). Dalam hal ini jaringan menghubungkan beberapa buah jaringan kecil kedalam lingkungan area yang lebih besar. Sebagai contoh, jaringan beberapa kantor cabang sebuah bank di dalam sebuah kota yang besar yang dihubungkan antara satu dengan lainya [5].

WAN (wide Area Network) adalah jaringan yang mencakup wilayah geografis yang luas.WAN (Wide Area Network) biasanya menghubungkan beberapa LAN (Local Area Network). Jarak yang dicapai WAN (Wide Area Network) dari 1 kota ke kota lain. WAN (Wide Area Network) umumnya disediakan oleh umum membawa seperti perusahaan telepon dan jaringan internasional global penyedia layanan komunikasih.Sistem telepon public, digunakan untuk jaringan luas.Keuntungan utama penggunaan telepon public adalah jaringan yang luas.Kelemahan utama adalah penurunan kecepatan transmisi [5].

### **2.4 Packet Tracer**

*Packet Tracer* adalah sebuah solusi bagi para pembelajar *cisco* untuk membuat konsep jaringan sementara, mungkin bisa juga diterapkan untuk implementasi sebenarnya sebelum membuat jaringan yang benar-benar nyata [6]. *Packet tracer* melengkapi kurikulum *network academy* di *cisco* untuk mempermudah pengajaran, menunjukkan konsep teknis yang rumit dan merancang sistem jaringan dengan jumlah perangkat yang hampir tak terbatas, mendorong praktek, penemuan, dan pemecahan masalah [7]. Siswa dapat membangun, menkonfigurasi, dan

atasi masalah jaringan menggunakan peralatan *virtual* dan koneksi disimulasikan, sendiri atau bekerja sama dengan siswa lain. Yang paling penting, *packet tracer* membantu siswa dan intruktur menciptakan dunia mereka sendiri jaringan *virtual* untuk *ekxplorasi, eksperimen*, dan penjelasan tentang konsep dan teknologi jaringan [5].

# **3. Metodologi Penelitian**

# **3.1 Metode Pegumpulan data**

Pada tahap penelitian berisi kerangka pemecahan masalah, sehingga dalampemecahan masalah dapat dilakukan dengan mudah. Dalam penelitian ini ada beberapa tahap-tahap yang perlu dilakukan sehingga peneliti dapat dengan mudah mengumpulkan data yang diperlukan, antara lain :

- a. Metode pengamatan (observasi)
- b. Metode pengamatan (observasi)
- c. Studi pustaka

# **3.2 Metode Pengembangan Sistem**

Jenis penelitian ini adalah penelitian pengembangan *Research and Development* (R&D). Menurut Sugiyono (2012: 297) metode penelitian *Research and Development*yang disingkat menjadi R&D, adalah metode penelitian yang digunakan untuk menghasilkan produk tertentu, dan menguji keefektifan produk tersebut.

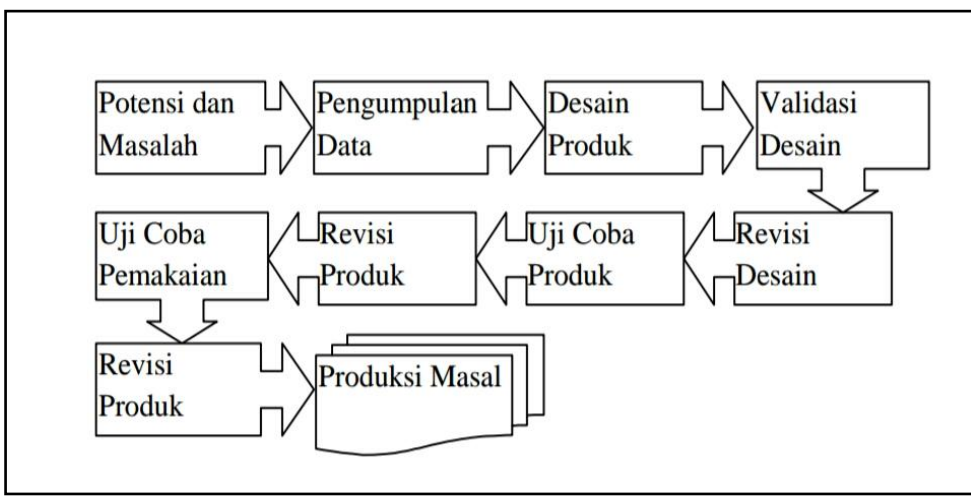

Gambar 1. Metode Research and Development

Tahapan penelitian yang digunakan adalah tahapan penelitian R&D menurut Prof. Dr.Sugiyono

### **1) Potensi Dan Masalah**

Penelitian selalu bermula dari adanya potensi atau masalah. Potensi merupakan segala sesuatu yang jika didayagunakan akan mempunyai nilai tambah. Masalah juga dapat diubah menjadi sebagai potensi, apabila peneliti bisa mendayagunakan masalah tersebut. Masalah akan terjadi bila ada penyimpangan, antara yang diharapkan dengan yang keadaan terjadi. Masalah ini bisa diatasi melalui R & D yaitu dengan cara menelitinya, sehingga bisa ditemukan suatu model, sistem atau pola penanganan terpadu yang efektif yang bisa dipakai untuk mengatasi masalah tersebut. Potensi dan masalah yang dikemukakan dalam suatu penelitian haruslah ditunjukkan dengan data yang empirik. Data tentang potensi dan masalah tidak harus dicari sendiri, akan tetapi bisa juga berdasarkan laporan penelitian orang lain maupun dari dokumentasi laporan kegiatan yang berasal dari perorangan atau instansi tertentu yang masih up to date.

#### **2) Pengumpulan Data**

Sesudah potensi dan masalah bisa ditunjukkan secara faktual dan up to date, langkah berikutnya adalah mengumpulkan berbagai informasi dan studi literatur yang bisa dipakai sebagai bahan guna merencanakan membuat produk tertentu yang diharapkan bisa mengatasi masalah tersebut.Studi ini ditujukan guna menemukan konsep - konsep maupun landasan landasan teoretis yang bisa memperkuat suatu produk, khususnya yang berhubungan dengan produk pendidikan, misal produk yang berbentuk program, model, sistem, software, pendekatan, dan sebagainya. Di lain pihak melalui studi literatur ini akan mengkaji ruang lingkup suatu produk, keluasan penggunaan, kondisi - kondisi pendukung supaya produk bisa dipakai atau diimplementasikan secara optimal, serta keterbatasan dan keunggulan nya. Studi literatur juga dibutuhkan guna mengetahui langkah -langkah yang paling tepat dalam mengembangkan produk tersebut.

#### **3) Desain Produk**

Produk yang dihasilkan dari suatu penelitian R & D ini ada banyak sekali jenisnynya.Untuk menghasilkan sistem kerja baru, maka haruslah dibuat rancangan kerja baru berdasarkan penilaian terhadap system kerja lama, sehingga bisa ditemukan kelemahan- kelemahan terhadap sistem tersebut. Disamping itu, perlu dilakukan penelitian terhadap unit lain yang dipandang sistem kerjanya baik. Selain itu, harus dilakukan pengkajian terhadap referensi mutakhir yang berkaitan dengan sistem kerja yang modern beserta indikator sistem kerja yang bagus.Hasil akhir dari kegiatan ini biasanya berupa desain produk baru yang telah lengkap dengan spesifikasinya.Desain ini masih bersifat hipotetik, karena efektivitasnya masih belum terbukti, dan baru bisa diketahui setelah melewati pengujian - pengujian. Desain produk haruslah diwujudkan kedalam bentuk gambar atau bagan, sehingga bisa dipakai sebagai pegangan guna menilai dan membuatnya, serta akan memudahkan pihak lain untuk lebih memahaminya.

#### **4) Validasi Desain**

Validasi desain adalah suatu proses kegiatan yang bertujuan untuk menilai apakah rancangan produk, dalam hal ini sistem kerja baru secara rasional akan lebih efektif dari yang lama atau tidak. Dikatakan secara rasional, karena validasi pada tahap ini masih bersifat penilaian berdasarkan pemikiran rasional, belum berdasarkan pada fakta lapangan. Validasi produk bisa dijalankan dengan cara menghadirkan beberapa tenaga ahli atau pakar yang sudah berpengalaman memberikan penilaian terhadap produk baru yang dirancang tersebut. Setiap pakar diminta untuk memberikan nilai desain baru tersebut, sehingga langkah selanjutnya bisa diketahui kekuatan dan kelemahannya.Validasi desain bisa dijalankan pada sebuah forum diskusi.Sebelum berdiskusi, peneliti mempresentasikan proses penelitian sampai ditemukan desain tersebut, beserta dengan keunggulannya.

### **5) Revisi Desain**

Sesudah desain produk jadi, divalidasi melalui diskusi bersama para pakar dan para ahli lainnya. Maka akan bisa diketahui kelemahan-kelemahannya. Kelemahan tersebut kemudian dicoba untuk dikurangi dengan jalan memperbaiki desain tersebut. Yang bertugas memperbaiki desain adalah peneliti yang akan menghasilkan produk tersebut.

# **6) Uji Coba Produk**

Desain produk yang sudah dibuat tidak dapat langsung diujicobakan terlebih dahulu.Akan tetapi haruslah dibuat terlebih dahulu, hingga menghasilkan produk, dan produk itulah yang diujicobakan.Pengujian bisa dilaksankan melalui ekperimen, yaitu membandingkan efektivitas dan efesiensi sistem kerja yang lama dengan sistem kerja yang baru.

### **7) Revisi Produk**

Pengujian produk terhadap sampel yang terbatas tersebut dapat menunjukkan bahwa kinerja sistem kerja baru ternyata yang lebih baik bila dibandingkan dengan sistem yang lama.Perbedaan yang sangat signifikan, sehingga sistem kerja baru tersebut bisa diterapkan atau diberlakukan.

#### **8) Uji Coba Pemakaian**

Desain produk yang sudah dibuat tidak dapat langsung diujicobakan terlebih dahulu.Akan tetapi haruslah dibuat terlebih dahulu, hingga menghasilkan produk, dan produk itulah yang diujicobakan.Pengujian bisa dilaksankan melalui ekperimen, yaitu membandingkan efektivitas dan efesiensi sistem kerja yang lama dengan sistem kerja yang baru.

#### **9) Revisi Produk**

Pengujian produk terhadap sampel yang terbatas tersebut dapat menunjukkan bahwa kinerja sistem kerja baru ternyata yang lebih baik bila dibandingkan dengan sistem yang lama.Perbedaan yang sangat signifikan, sehingga sistem kerja baru tersebut bisa diterapkan atau diberlakukan.

#### **10) Pembuatan Produk Masal**

Pada tahap pembuatan produk masal ini dilaksanakan bila produk yang telah diujicobakan dinyatakan efektif serta layak untuk diproduksi secara masal.Sebagai contoh pembuatan mesin yang dapat mengubah sampah menjadi bahan yang bermanfaat, hendak diproduksi masal bila berdasarkan studi kelayakan baik dari aspek ekonomi, teknologi, dan ligkungan memenuhi. Jadi untuk memproduksi suatu produk, pengusaha dan peneliti harus saling bekerja sama

#### **4. Hasil dan Pembahasan**

#### **4.1 Rancangan Topologi Baru**

Dari data data di dapatkan tahap ini akan membuat gambaran desain Topology jaringan yang akan dibangun. Diharapkan gambaran ini akan memberikan gambaran dari kebutuhan yang ada. Dengan ini berupa gambaran yang akan menjelaskan tentang project yang akan di bangun.

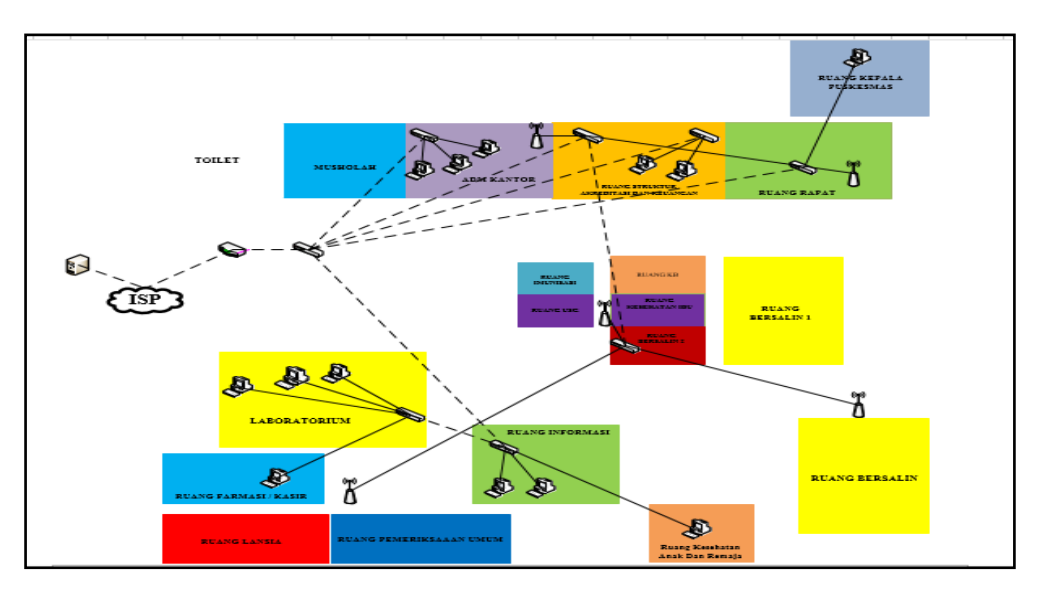

Gambar 2. Topologi Puskesmas Pembina Palembang Yang Baru

#### **4.2 Revisi Produk**

Setelah melakukan uji coba masih banyak permasalahan yang ada maka dilakukanya revisi. Revisi yang dilakukan yaitu Pemetaan Ip Address, Konfigurasi VLAN, Konfigurasi Access-List, Konfigurasi DHCP dan Konfigurasi NAT.

#### **4.2.1 Pemetaan IP Address Dan Konfigurasi VLAN**

Untuk pemetaan ip Address, maka penulis menentukan ulang Ip Address pada Puskemas Pembina Agar Penggunaan Ip Address lebih sempurna. Maka penulis menggunakan Ip Address kelas A yaitu 10.202.7.0/24. Adapun maksud dari table Ip Address ini ialah berguna untuk menghubungkan tiap-tiap PC Komputer dari suatu Jaringan yang ada di Puskemas Pembina Palembang.

| No. | <b>Ruang</b>                                                                                          | VLAN | <b>Network</b> | Range<br><b>IP Address</b>     | <b>Netmask</b> |
|-----|----------------------------------------------------------------------------------------------------|------|----------------|--------------------------------|----------------|
| 1   | Adm Kantor                                                                                            | 10   | 10.202.7.0     | $10.202.7.1 -$<br>10.202.7.3   | 255.255.255.0  |
| 2   | <b>Ruang Rapat</b>                                                                                    | 20   | 10.202.8.0     | $10.202.8.1 -$<br>10.202.8.2   | 255.255.255.0  |
| 3   | Ruang Informasi,<br>Ruang Farmasi,<br>Ruang<br>Laboratorium Dan<br>Ruang Kesehatan<br>Anak Dan Remaja | 30   | 10.202.9.0     | $10.202.9.1 -$<br>10.202.9.6   | 255.255.255.0  |
| 4   | Access Point                                                                                          | 40   | 10.202.10.0    | $10.202.10.1 -$<br>10.202.10.6 | 255.255.255.0  |
| 5   | <b>Ruang Struktur</b><br>Akreditasi Dan<br>Keuangan                                                   | 50   | 10.202.11.0    | $10.202.11.1 -$<br>10.202.11.3 | 255.255.255.0  |

Tabel 1. Tabel IP Address

Konfigurasi VLAN Dilakukan di manage switch. Konfigurasi hostname ke manage switch, konfigurasi password agar keamanan Manage switch Terjaga dan Konfigurasi VLAN dan nama VLAN. Konfigurasi sebagai berikut :

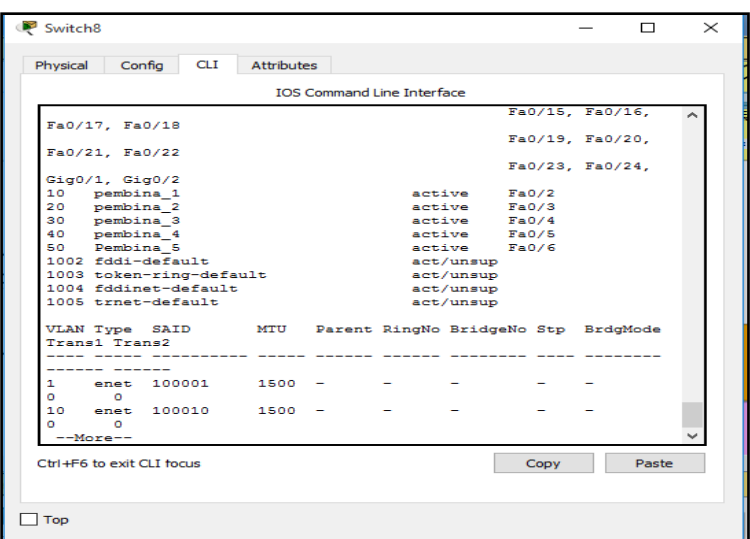

Gambar 3. Konfigurasi Hostname dan VLAN

### **4.2.2 Konfigurasi DHCP**

Konfigurasi ini berfungsi untuk Mendistribusikan Ip Address secara otomatis kepada setiap client yang terhubung dengan jaringan komputer dan memberikan kemudahan bagi seorang network administrator dalam mengelola jaringan komputer. Konfigurasi sebagai beikut :

| Router <sub>0</sub>                                                                                                    |      |       | $\times$ |  |  |  |  |  |
|----------------------------------------------------------------------------------------------------|------|-------|----------|--|--|--|--|--|
| Physical Config CLI Attributes                                                                                                    |      |       |          |  |  |  |  |  |
| <b>IOS Command Line Interface</b>                                                                                                    |      |       |          |  |  |  |  |  |
| Password:<br>router 1>ena<br><b>Password</b> :<br>router l#conf t<br>Enter configuration commands, one per line. End with CNTL/Z.<br>router 1(config)#interface fas<br>router 1(config)#interface fastEthernet 0/0.10<br>router 1(config-subif)#ip dhep pool 10<br>router 1(dhcp-config)#default-router 10.202.7.1<br>router 1(dhcp-config)#network 10.202.7.0 255.255.255.0<br>router 1(dhcp-config)#dns-server 8.8.8.8<br>router 1 (dhcp-config) #exit<br>router 1(config)#interface fastEthernet 0/0.20<br>router 1(config-subif)#ip dhep pool 20<br>router 1(dhcp-config)#default-router 10.202.8.1<br>router 1(dhcp-config)#network 10.202.8.0 255.255.255.0<br>router 1(dhcp-config)#dns-server 8.8.8.8<br>router 1 (dhcp-config) #exit<br>router 1(config)#interface fastEthernet 0/0.30<br>router 1(config-subif)#ip dhep pool 30<br>router 1(dhcp-config)#default-router 10.202.9.1<br>router 1(dhcp-config)#network 10.202.9.0 255.255.255.0<br>router 1(dhcp-config)#dns-server 8.8.8.8 |      |       |          |  |  |  |  |  |
| Ctrl+F6 to exit CLI focus                                                                                                    | Copy | Paste |          |  |  |  |  |  |
| Top                                                                                                    |      |       |          |  |  |  |  |  |

Gambar 4. Konfigurasi DHCP

#### **4.2.3 Konfigurasi Access-List**

Untuk keamanan jaringan di Puskemas Pembina.Penulis menggunakan keamanan jaringannya menggunakan metode Access-list. Berikut ruang hak akses yaitu di Ruang Struktur Akreditasi Dan Keuangan yang akan di access-list :

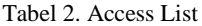

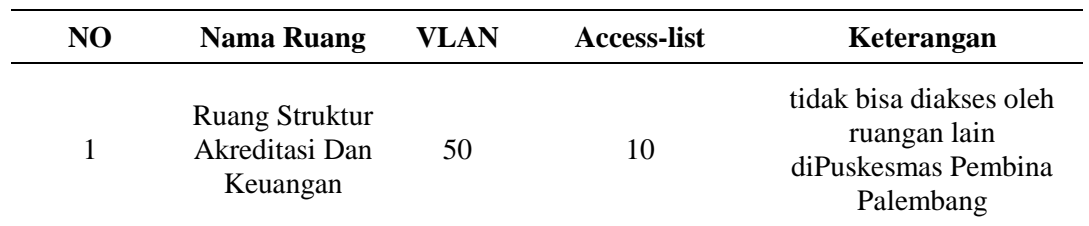

Dalam konfigurasi ini fungsinya yaitu semua PC yang ada diruangan tidak bisa Mengakses jaringan Ruang Struktur Akreditasi Dan Keuangan Karena bersifat Private. Konfigurasi sebagai berikut :

| Router <sub>0</sub>                                                                                                    |  |       | $\!\times\!$ |  |  |  |  |  |  |  |
|----------------------------------------------------------------------------------------------------|--|-------|--------------|--|--|--|--|--|--|--|
| Confia<br><b>CLI</b><br><b>Attributes</b><br>Physical                                                                                                    |  |       |              |  |  |  |  |  |  |  |
| <b>IOS Command Line Interface</b>                                                                                                    |  |       |              |  |  |  |  |  |  |  |
| Password:<br>router l#conf t<br>Enter configuration commands, one per line. End with CNTL/Z.<br>router 1(config)#access-list 10 deny 10.202.7.0 0.0.0.255<br>router 1(config)#access-list 10 deny 10.202.8.0 0.0.0.255<br>router 1(config)#access-list 10 deny 10.202.9.0 0.0.0.255<br>router 1(config)#access-list 10 deny 10.202.10.0 0.0.0.255<br>router 1(config)#access-list 10 permit any<br>router 1 (config)#interface fas<br>router 1(config)#interface fastEthernet 0/0.50<br>router 1(config-subif)#ip access group 10 in<br>% Invalid input detected at '^' marker.<br>router 1(config-subif)#ip access group 10in<br>% Invalid input detected at '"' marker.<br>router 1(config-subif)#ip access group 10 out<br>% Invalid input detected at '^' marker.<br>router 1(config-subif)#ip access-group 10 in<br>router 1 (config-subif)#exit<br>router 1 (config) # |  |       |              |  |  |  |  |  |  |  |
| Ctrl+E6 to exit CLI focus<br>Copy                                                                                                    |  | Paste |              |  |  |  |  |  |  |  |

 $\Box$ Top

Gambar 5. Access List

#### **4.3 Uji Coba Pemakaian**

Setelah melakukan revisi maka dilakukannya uji coba pemakaian.Uji coba pemakai sebagai berikut yaitu Hasil Konfigurasi VLAN, Hasil Konfigurasi Access-List, Hasil Konfigurasi DHCP, dan Hasil Konfigurasi NAT.

### **4.3.1 Uji Coba Hasil Konfigurasi VLAN**

Dalam konfigurasi ini kita bisa melihat keberhasilan dari konfigurasi VLAN. Sebagai berikut :

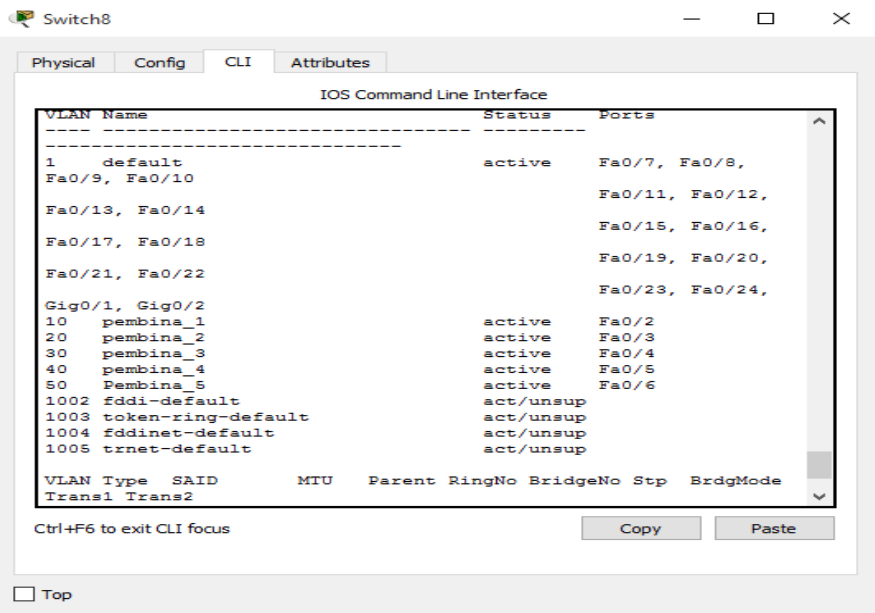

Gambar 6. Hasil Konfigurasi VLAN

Uji coba Tes ping dari PC Administrasi Kantor (VLAN 10) ke PC Ruang Informasi (VLAN 30).

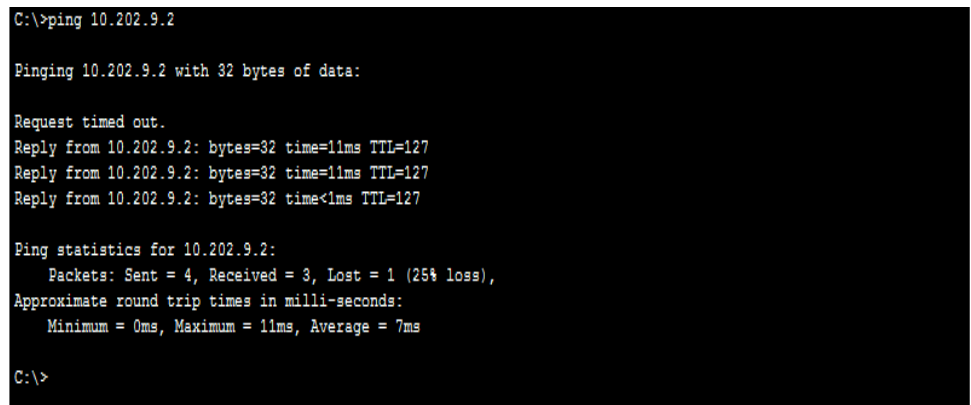

Gambar 7. Uji Coba Tes Ping VLAN 10 ke VLAN 30

# **4.3.2 Uji Coba Hasil Konfigurasi DHCP**

Dalam konfigurasi ini kita bisa melihat IP address, Subnet Mask, Default Gateway, Dan DNS Server terisi secara otomatis sehingga administrator tidak perlu mengisi secara manual

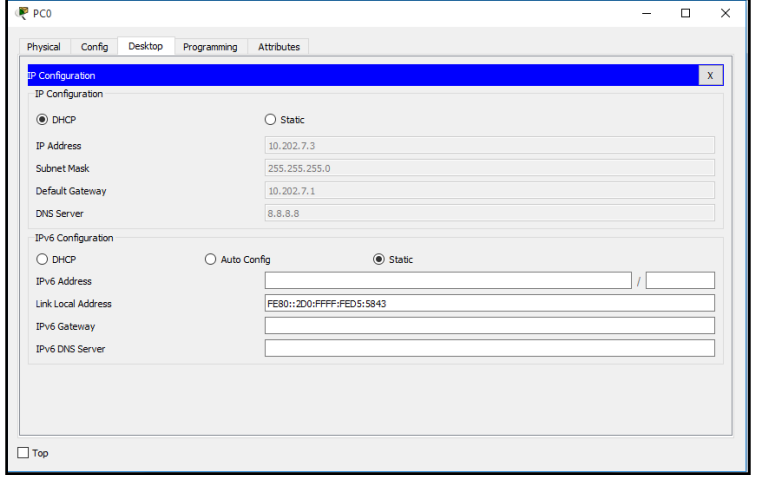

Gambar 8. Hasil Konfigurasi DHCP

#### **4.3.3 Uji Coba Hasil Konfigurasi Access-List**

Pada tahap ini penulis menjelaskan cara testing pada setiap kampus yang sudah dikonfigurasi access-list, berikut hasil dari testing di setiap ruang :

1) Testing koneksi Ruang ADM Ke Ruang Struktur Akreditasi Dan Keuangan sebelum di Access-List

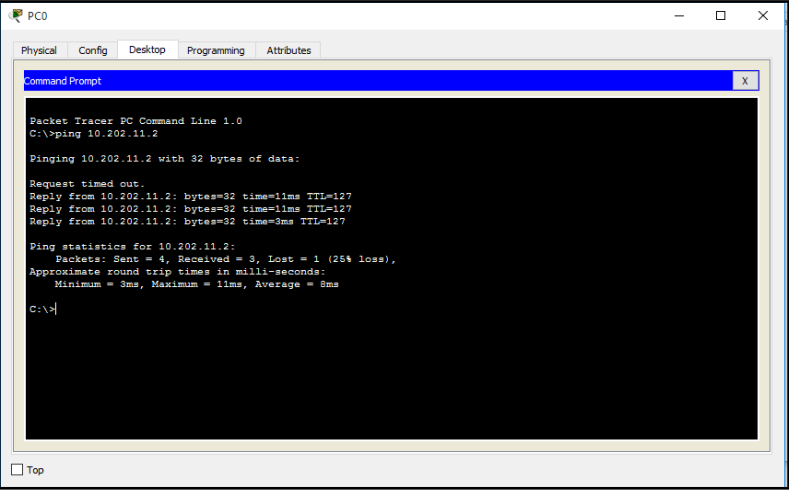

Gambar 9. Testing Koneksi sebelum Access List

2) Testing koneksi Ruang ADM Ke Ruang Struktur Akreditasi Keuangan sesudah di Access-List

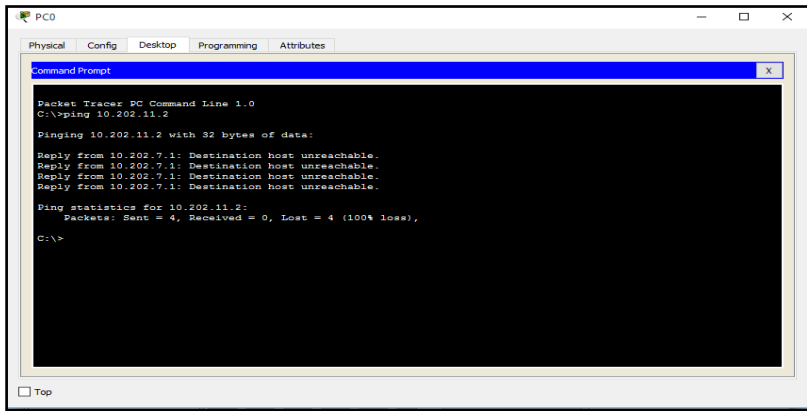

Gambar 10. Testing Koneksi Setelah Access List

# **4.3.4 Uji Coba Hasil Konfigurasi NAT**

Dalam konfigurasi ini yang bisa mengakses server BPJS hanya Ruang Informasi. Tes ping ke server dari PC Ruang Infromasi sebagai berikut :

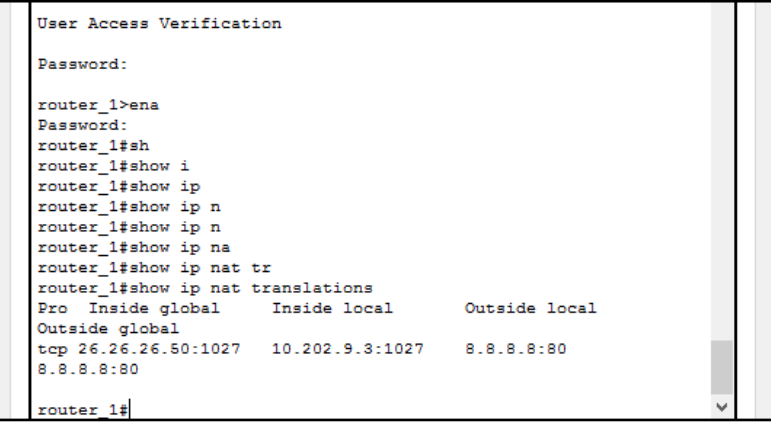

Gambar 11. Uji Coba NAT

# **5. Kesimpulan**

Kesimpulan yang dapat diambil dalam penulisan ini sebagai berikut:

- 1. Hal pertama yang dilakukan dalam pengembangan LAN dan WAN adalah melakukan pemetaan IP Address agar lebih tertata dengan baik.
- 2. VLAN dan Access List berguna untuk mengelompokan beberapa IP Address dalam satu ruangan menjadi satu kelompok yang nanti dihubungkan dengan kelompok IP Address ruangan-ruangan lainnya.
- 3. NAT mempermudah dalam pemetaan serta pemberian IP Address kepada user ataupun PC dan Laptop yang terhubung ke dalam Jaringan Komputer.

### **Referensi**

- [1] Rasmila and R. Amalia, "Sistem Informasi Penentuan Persiapan Stok Obat menggunakan Weight Moving Average," *Sist. J. Sist. Inf.*, vol. 8, no. 3, pp. 465–478, 2019.
- [2] Widodo, Adi. Implementasi Monitoring Jaringan Komputer*.Jurnal Teknologi Informasi,* 1. 2015.
- [3] R. N. Dasmen, "Implementasi Raspberry Pi 3 sebagai Wireless Access Point pada STIPER Sriwigama Palembang," *J. Inform. J. Pengemb. IT*, vol. 3, no. 3, pp. 387–393, 2018.Sofana, I. *Jaringan Komputer.* Bandung: Informatika. 2017.
- [4] R. N. Dasmen, "Implementasi Authentication Captive Portal pada Wireless Local Area Network PT. Rikku Mitra Sriwijaya," *Regist. J. Ilm. Teknol. Sist. Inf.*, vol. 4, no. 2, pp. 67–80, 2018.
- [5] Rangga. *Packet Tracer*. Bandung: Informatika. 2017.
- [6] R. N. Dasmen, "Simulasi Teknologi Frame Relay pada Jaringan VPN Menggunakan Cisco Packet Tracer," *J. Digit.*, vol. 1, no. 1, pp. 45–55, 2018.
- [7] M. R. Samad, "Efektivitas Penggunaan Aplikasi Simulasi Cisco Packet Tracer pada Pembelajaran Instalasi Jaringan Komputer di SMK Negeri 5 Takalar," Universitas Negeri Makasar, 2017.